## **Simulation Center**

## **Audiovisual Request Guide**

Use this guide to help submit a request.

- 1. Go to the GVSU Simulation Center's website www.gvsu.edu/simcenter/
- 2. Click on the **Submit a Request** tab.

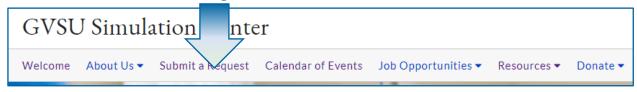

3. Select the Audiovisual Production Request.

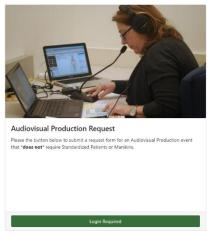

- Login using your GVSU username and password. Click on Begin Request under the Audiovisual Production Request.
- 5. Enter all the required information on the request. Sections with a red asterisk \* are required.
- 6. To add multiple dates, after entering a date, start time, and end time, click on the **Add** button.

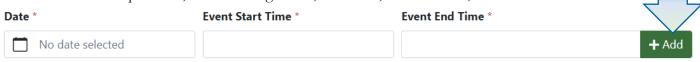

- 7. If the event needs to be streamed to either faculty, students, or observers, select **Streaming**. Select the number of faculty and student viewing stations needed.
- 8. If the event needs to be recorded, please add all faculty who will need access to the recording. Rember to click the **Add** button after each faculty member has been entered.
- 9. Select the **AV Event Type** (if needed) and **AV Equipment Type** (if needed).
- 10. Select the AV Assistance Requested from Sim Center Staff (required).
- 11. Select the Location(s) of lab set-up (required).
- 12. Enter additional information in the Comments box at the bottom of the page.
- 13. Click Save to submit.